# **[آموزش روش های نصب برنامه اندروید روی گوشی یا تبلت](https://elecomco.com/install-android-app/)**

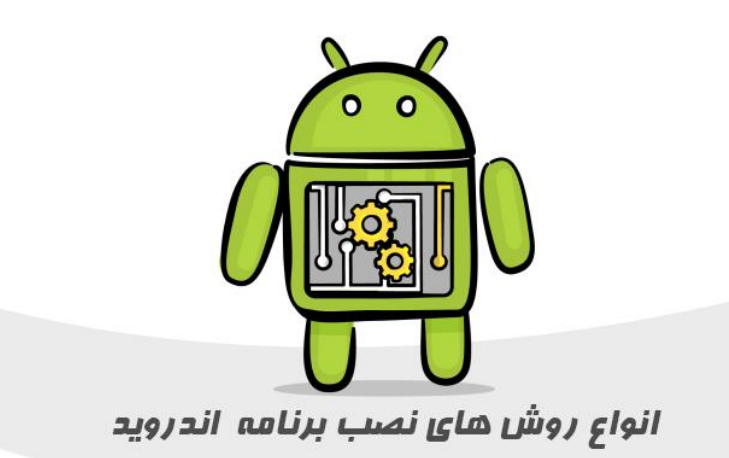

وقتی شما یک گوشی جدید اندرویدی می خرید یکسری برنامه های اندروید پیشفرض روی آن نصب هستند که میتوانید آنها را با توجه به سلیقه خود روی صفحه گوشی تان مرتب کنید. ولی معموال شما به همین برنامه های نصب شده اندرویدی پیشفرض اکتفا نمی کنید و دوست دارید برنامه های موردنظر خودتان را روی آنها نصب کنید. چون حتی اگر بهترین و گرانترین گوشی اندرویدی را هم داشته باشید، بدون نصب برنامه های اندرویدی مناسب کار زیادی نمی توانید انجام دهید. نصب برنامه اندروید جدید آسان است و ما در این مطلب می خواهیم شما را با آنها آشنا کنیم.

سیستم عامل اندروید یکی از بهترین سیستم عامل هایی است که هم در ایران و هم در خارج از ایران پرطرفدارترین است. این سیستم عامل از نرم افزار های بسیار زیادی پشتیبانی می کند که می توانید آنها را با توجه به انتظاراتی که از دستگاه اندرویدی خود دارید نصب کنید. روش های مختلفی برای نصب برنامه های اندرویدی وجود دارد که در این قسمت میخواهیم آنها را به شما معرفی کنیم:

**روش های نصب برنامه اندروید که در ای ن راه نما معرفی می شود :** 

- .1 **نصب برنامه اندروید ازPlay Google**
	- .2 **نصب برنامه اندروید از " کافه بازار "**
	- .3 **نصب برنامه اندروید از منابع نامعلوم**
- .4 **نصب برنامه اندروید بصوت مستقیم با داشتن فایلAPK**
- .5 **نصب برنامه اندروید بصوت مستقیم از طریق مارکت های اندروید دیگر بجز Play Google**

# **۱ - مراحل نصب برنامه های اندروید از گوگل پلی (Play Google(**

Play Google[مارکت اندروید](https://elecomco.com/android-market/) رسمی گوگل برای پیدا کردن و دانلود برنامه های اندروید است و فرآیند نصب برنامههای جدید در آن خیلی ساده است. وقتی گوشی یا تبلت اندرویدی را تازه می خرید برنامه Play Google بصورت پیشفرض روی آن نصب است و وقتی نیاز به داشتن یک برنامه اندروید برای نصب روی گوشی تان دارید، بهتر است اول از همه این روش را انتخاب کنید چون بهترین و امن ترین روش برای نصب اپلیکیشن های اندرویدی است. در گوگل پلی امنیت باالست چون توسعه دهندگان و در واقع افراد [برنامه نویس اندروید](https://elecomco.com/mohammad-azad/) همه اپلیکیشن ها را قبل از قرار دادن در این فروشگاه بررسی می کنند و پس از اطمینان از سالم بودن فایل ها آنها را برای دانلود دراختیار کاربران قرار می دهند.

**مراحل نصب برنامه اندروید از طریق گوگل پلی:**

- .1 برای استفاده از گوگل پلی ابتدا یک Gmail( جیمیل( بسازید. .2 حاال در گوشی تان وارد) Setting تنظیمات Accounts() > حساب ها( خود شوید. .3 اینجا اکانت گوگل خود را وارد کنید و به گوگل الگین کنید. .4 برای نصب برنامه در اندروید از طریق گوگل پلی کافی است این اپلیکیشن را باز کنید. <sup>0</sup>. سپس در نوار بالای صفحه نام برنامه ای دلخواهتان را جستجو کنید. .6 سپس در لیست نمایش داده شده برنامه ای مورد نظرتان را انتخاب کنید. .7 با انتخاب گزینه install( نصب( فرآیند دانلود اپلیکیشن آغاز می شود . .8 برای بروزرسانی هم می توانید همین روند را تا مرحله ۳ انجام دهید و وقتی نسخه جدیدی از اپ در دسترس
	- باشد در مرحله ۴ بجای install گزینه update( بروزرسانی( به شما نمایش داده می شود.

# **2 -مراحل نصب برنامه های اندروید از " کافه بازار "**

«کافه بازار» (Cafe Bazzar) یک فروشگاه ایرانی برای نرمافزارهای کاربردی سیستمعامل موبایل اندروید است. بر اساس آمارهای ارائه شده توسط کافه بازار، تعداد کاربران این فروشگاه اندرویدی در سال ۱۳۹۸ به بیش از ۴۰ میلیون کاربر افزایش یافته است. کافه بازار خدمات خود را به طور خاص به کاربران فارسی;ربان ارائه می کند و تاکنون بیش از ۲۵٫۰۰۰ اپلیکیشن (نرمافزارهای کاربردی | Applications) در کافه بازار قرار گرفته است.

## **آموزش نصب کافه بازار**

برنامه «کافه بازار» (Cafe Bazaar) که اغلب افراد آن را با نام بازار میشناسند، یکی از اپلیکیشن های پرطرفدار فارسی زبان است که به کمک آن می توان اپلیکیشن ها، بازی ها و ویدیوهای مختلف را دانلود و استفاده کرد. در این راهنما، روش نصب کافه بازار به صورت گام به گام آموزش داده شده است. برای آشنایی با روش دریافت و استفاده از کافه بازار که یکی از پرکاربردترین اپلیکیشن های ایرانی است، مطالعه ادامه مطلب آموزش نصب کافه بازار پیشنهاد می شود.

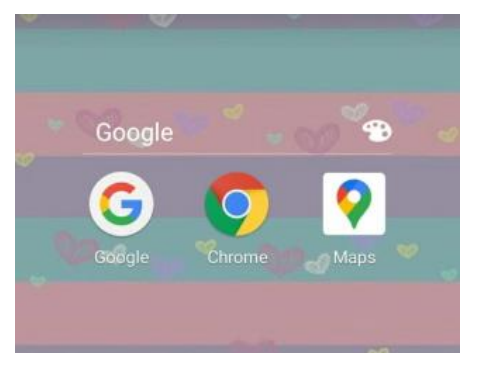

.۱ کاربر باید ابتدا مرورگر تلفن همراه خود را باز کند. سپس، »مرورگر وب« )Browser Web )مورد نظر خود را باز کند. در اغلب گوشیهای اندرویدی، مرورگر وب «کروم» (Chrome) مرورگر پیش فرض گوشیهای اندرویدی است. این برنامه یا دیگر مرورگرهای وب موجود روی گوشی را می توان با جستجو در میان برنامههای نصب شده روی گوشی، پیدا کرد.

.۲ پس از باز کردن مرورگر وب، باید در قسمت نوار آدرس )Bar Address)، آدرس وبسا یت رسمی کافه بازار به نشانی cafebazar.ir را وارد کرد. علاوه بر این، می توان عبارت «کافه بازار» را در گوگل جستجو کرد و در میان نتایج جستجو، روی سایت رسمی کافه بازار که جز نتایج اولیه جستجو است، کلی ک کرد.

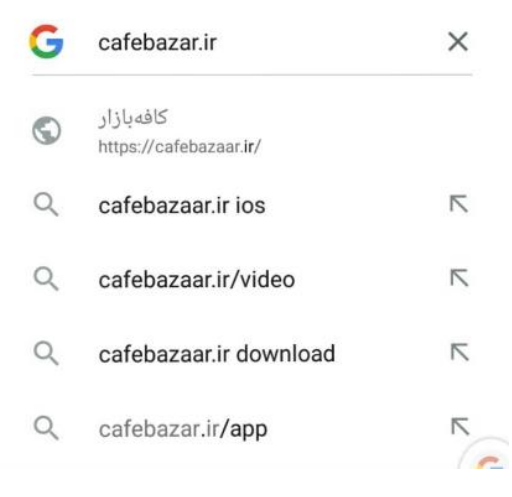

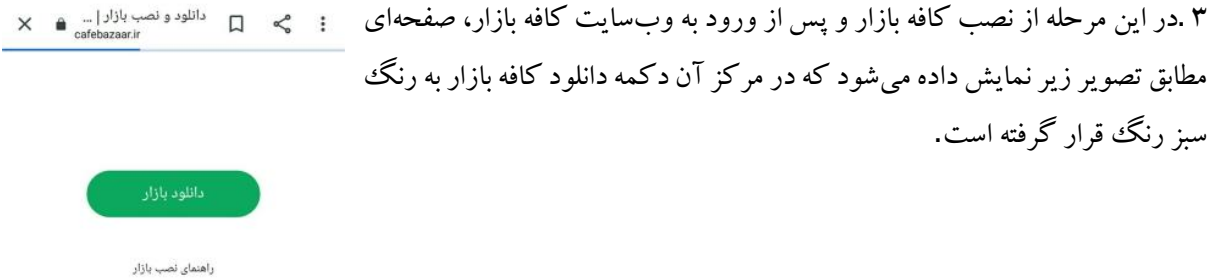

۴ .در این مرحله، کافی است که کاربر روی دکمه سبز رنگ دانلود بازار کلیک کند تا فرایند دریافت اپلیکیشن آغاز شود. در برخی از تلفن های همراه ممکن است پیغامی مبنی بر مخرب بودن فایل دانلودی نمایش داده شود. با توجه به اینکه اپلیکیشن به طور مستقیم از سایت رسمی کافه بازار دریافت میشود، باید این پیغام را نادیده گرفت و پس از کلیک روی گزینه تایید، منتظر آغاز دانلود اپلیکیشن ماند. بسته به سرعت اینترنت کاربر، دانلود کافه بازار بین سه تا ده دقیقه زمان خواهد برد. کاربر باید منتظر بماند تا دانلود به طور کامل انجام شود.

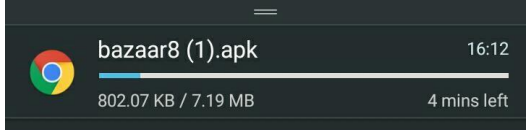

۵ .پس از اتمام دانلود برنامه کافه بازار، گزینه نصب کافه بازار نمایش داده میشود. در این مرحله از نصب کافه بازار کافی است که کاربر روی گزینه نصب (Install (کلیک کند تا فرایند نصب نرمافزار آغاز شود .

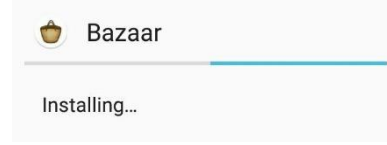

در این مرحله از نصب کافه بازار کار نصب به پایان میرسد و برنامه روی سیستم کاربر نصب میشود.

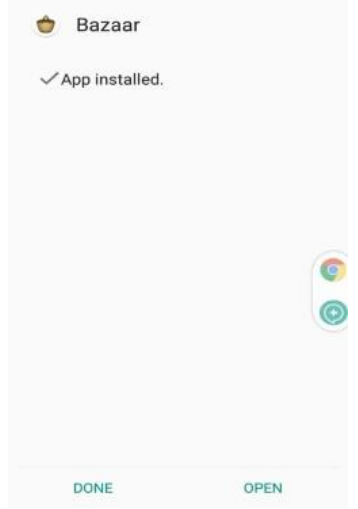

در اولین ورود به برنامه کافه بازار، از کاربر درخواست میشود که مجوز دسترسی به محدوده جغرافیایی (Location( را در اختیار کافه بازار قرار دهد. کاربرانی که علاقهمند به دریافت پیشنهادهای موقعیتمحور (مبتنی بر موقعیت جغرافیایی) هستند، میتوانند این گزینه را تایید کنند. عدم تایید این گزینه، خللی در امکانات دیگر اپلیکیشن کافه بازار ایجاد نخواهد کرد.

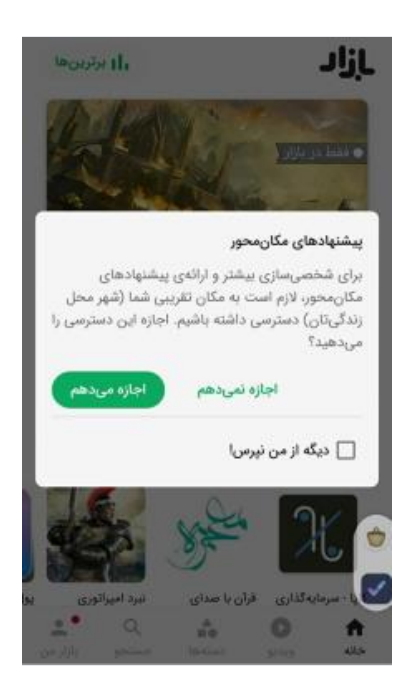

## **آشنایی با برنامه کافه بازار**

پس از انجام کلیه مراحل نصب کافه بازار و پس از آن، صفحه اصلی برنامه کافه بازار به کاربر نمایش داده میشود و کاربر میتواند از بخش ها و امکانات مختلف آن بهرهمند شود. در ادامه، قسمتهای گوناگون برنامه کافه بازار تشریح خواهند شد.

خدمات گوناگون کافه بازار از طریق نوار ابزار موجود در بخش انتهایی صفحه قابل دستیابی هستند. بخش های مختلف برنامه کافه بازار شامل موارد زیر میشوند:

- **• بازار من**
- **• جستجو**
- **• دستهها**
- **• ویدئو**
	- **• خانه**

کاربر میتواند در قسمت بازار من یک اکانت و یا حساب کاربری در بازار برای خود ایجاد کند تا مدیریت دانلودها برای او سادهتر شود. برای این کار نیاز به آن است که کاربر شماره تلفن خود را وارد و تایید کند. ایجاد حساب کاربری، عالوه بر مدیریت راحتتر اپلیکیشن ها، امکان خرید نرم افزارهای غیر رایگان و انجام پرداخت درون برنامهای را نیز فراهم میکند. البته، مالحظات [حریم خصوصی و امنیتی](https://blog.faradars.org/improve-online-security-defend-privacy/) نیز از این جهت برای کاربر وجود دارد و بنابراین بهتر است که کاربران با دقت و در صورت تمایل و نیاز، اقدام به انجام این کار کنند.

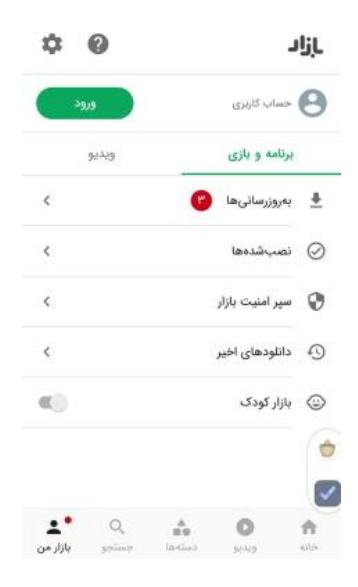

#### **بهروزرسانیها**

کاربر میتواند با استفاده از قسمت بهروزرسانیها، از برنامههایی که اخیر نسخه جدیدتری از آنها عرضه شده است آگاه شود. در قسمت نصب شدهها نیز، تمامی برنامههایی که کاربر از کافه بازار دریافت کرده است فهرست میشوند و کاربر میتواند از این بخش به صفحه هر یک از آنها مراجعه کند.

همچنین، کاربر میتواند با فشردن آیکون جستجو که مشابه ذرهبین است برنامههای مورد نظر خود را جستجو کرده و اقدام به دریافت و نصب آنها کند. بدین منظور، کافی است که کاربر نام اپلیکیشن و یا حوزه مورد نظر خود را وارد کند تا در نتایج جستجو، فهرست اپلیکیشن های مختلف مرتبط به عنوان جستجو نمایش داده شوند.

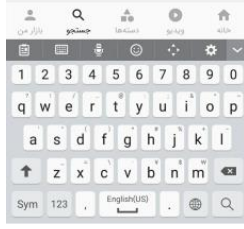

**دستهها** 

در قسمت »دستهها«، دسترسی به کلیه اپلیکیشن های موجود در کافه بازار با توجه به موضوع و نوع آنها برای کاربر ممکن شده است. کاربر میتواند با توجه به اینکه به چه اپلیکیشنی و در چه حوزهای نیاز دارد، دسته مورد نظر خود را انتخاب و در آن به جستجوی اپلیکیشن بپردازد.

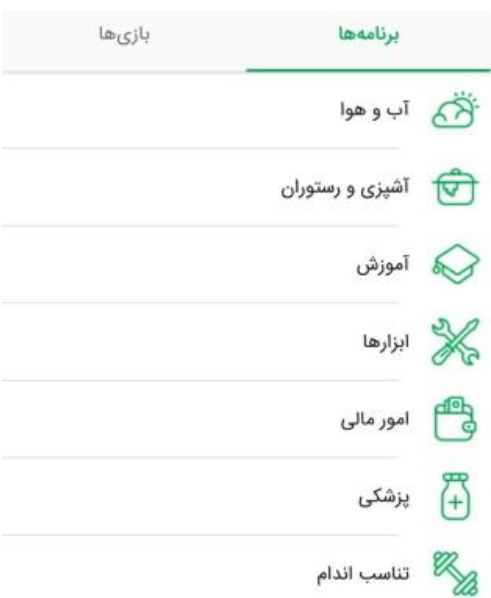

## **ویدئوها**

بخش ویدئوها نسبت به سایر بخش های کافه بازار جدیدتر است. در این بخش، امکان دسترسی به فیلمها، سریالها و کارتونهای متنوع برای کاربران این برنامه کاربردی وجود دارد.

ويبو

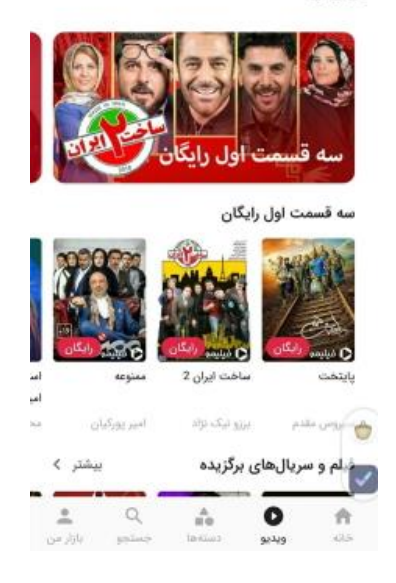

#### **بازگشت به خانه**

کاربر می تواند با کلیک روی خانه، در هر قسمتی از برنامه که باشد، به صفحه نخست (صفحه اصلی برنامه) بازگردد و سپس، مجددا به صفحات مورد نظر خود مراجعه کند.

**دستیابی به برترین ها** 

در قسمت بالای صفحه اپلیکیشن و با کلیک روی قسمت سهنقطه، کاربر می تواند به بخشی با عنوان برترین ها دست پیدا کند. همانطور که از نام این قسمت مشخص است، از این بخش میتوان به برترین بازیها و اپلیکیشن های موجود در کافه بازار دست پیدا کرد. این قسمت دارای چندین فیلتر مختلف برای انتخاب از میان برنامهها است. این فیلترها عبارتند از: رایگانها و پرفروشها. به بیان دیگر، برنامههای برتر بر اساس رایگان و یا غیررایگان بودن، در این بخش تفکیک شدهاند و کاربر میتواند هر بخش را به طور جداگانهای مرور و بررسی کند.

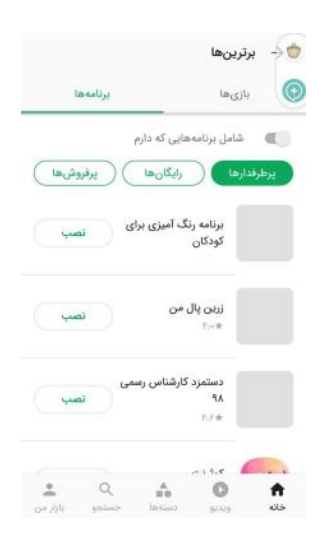

#### **مشاهده نظرات سایر کاربران**

گاهی ممکن است که کاربر برای دانلود و یا خرید یک اپلیکیشن مردد و برای تصمیمگیری قطعی، نیاز به نظرات و بازخوردهای دیگر کاربرانی داشته باشد که از آن برنامه استفاده کردهاند. بخش نظرات کافه بازار، عالوه بر اینکه به کاربر امکان ابراز نظر پیرامون محصوالت مختلف را میدهد، این امکان را نیز فراهم میکند که از نظرات دیگران نیز مطلع شده و بازخورد سایر کاربران را بخواند.

#### **روش خرید برنامه از کافه بازار**

برخی از برنامههای کافه بازار رایگان نیستند و کاربر باید آنها را خریداری کند. کاربر میتواند برنامه را به یکی از این دو طریق خریداری کند.

- استفاده از اعتبار کافه بازار
- خرید مستقیم به وسیله کارتهای بانکی

به منظور افزایش اعتبار حساب کاربری، کاربر باید وارد اکانت شخصی خود در برنامه کافه بازار شود و اعتبار خود را مشاهده کند. اگر کاربر دارای کد هدیه است، میتواند با وارد کردن آن در قسمت تعبیه شده برای این منظور، از اعتبار رایگان بهرهمند شود. همچنین، کاربر میتواند از طریق حساب بانکی خود و به صورت اینترنتی، اعتبار خود در کافه بازار را افزایش دهد. بدین منظور، کاربر باید وارد قسمت خرید اینترنتی شده و شماره کارت بانکی خود را وارد کند. شایان توجه است که برای انجام این مراحل، کاربر نیاز به رمز پویای پنج رقمی، کد اعتبارسنجی دوم و تاریخ انقضای کارت خود نیز دارد. الزم به ذکر است که برنامه بازار دارای نماد اعتماد الکترونیکی از وزارت صنعت معدن و تجارت است.

## **روش نصب برنامههای رایگان کافه بازار**

برای مشاهده اطالعات برنامههای موجود در کافه بازار، کافی است که کاربر روی آن برنامه کلیک کند تا به صفحهای منتقل شود که اطالعات گوناگون برنامه شامل نام، تعداد دانلودها، هزینه، حجم، نظرات کاربران پیرامون آن برنامه، برنامههای مشابه و دیگر موارد در آن وجود دارد. همچنین، کاربر میتواند در این صفحه برنامه را با دوستان خود به اشتراک گذاشته و به آنها نیز معرفی کند.

اغلب برنامههای کافه بازار به صورت رایگان قابل دریافت هستند و در واقع، برای دریافت آنها نیازی به پرداخت هزینه نیست. اما در عین حال، بسیاری از آنها اقدام به نمایش تبلیغات میکنند و یا پرداخت درون برنامهای دارند. به طور کلی، امکان نصب برنامههای رایگان به دو شکل وجود دارد که هر یک در ادامه توضیح داده شدهاند .

• **نصب از طریق اپلیکیشن کافه بازار :**کاربر باید وارد برنامه کافه بازار شود؛ در قسمت جستجو نام برنامه مورد نظر خود را نوشته و روی جستجو کلیک کند. پس از آن می تواند گزینه نصب را زده و برنامه را دانلود و سپس آن را نصب کند. • **نصب از طریق سایت کافه بازار :**کاربر باید وارد سایت کافه بازار شود؛ برنامه مورد نظر خود را از طریق وبسایت جستجو کرده و بعد از آن گزینه نصب را بزند. سپس برنامه را دریافت و نصب کند.

**پشتیبانی کافه بازار**

کاربر میتواند در صورتی که در کار با اپلیکیشن و یا خریدهای خود با مشکلی مواجه شد، از طریق پشتیبانی کافه بازار مشکل خود را با تیم پشتیبانی در میان بگذارد. همچنین، میتواند در این قسمت مشکل خود ضمن کار با برنامه یا شکایات خود از برنامه را به همراه دالیل آن بیان کند.

#### **-3 نصب برنامه اندروید از منابع نامعلوم**

اندروید یک پلت فرم منبع باز است به همین دلیل گزینه های بیشتری نسبت به چیزی مانند iOS دارید. یکی از این گزینهها امکان نصب برنامه های شخص ثالث خارج از فروشگاه Play Google است.

هدف از [ساخت نرم افزارهای اندرویدی](https://elecomco.com/product/android-learning-cource/) انتشار آنها در گوگل پلی است و توصیه می شود از نصب فایل هایی با منابع نامشخص خودداری نمایید. برنامه هایی که از سایت های ناشناس دریافت می کنید ممکن است حاوی باگ یا بد افزار هایی باشند و امنیت دستگاه شما را به خطر بیاندازند. در نتیجه نصب برنامه ها بدون استفاده از گوگل پلی روشی نیست که توصیه شود، زیرا Store Play اقدامات امنیتی زیادی دارد. ولی با این حال، به هر دلیلی ممکن است بخواهید برنامه ای را از جای دیگری نصب کنید.

# **مراحل نصب اپلیکیشن اندروید از طریق منابع ناشناس:**

برای نصب اپلیکیشن اندروید از طریق منابع ناشناس، مراحل زیر را دنبال کنید:

- .1 وارد Settings دستگاه خود شوید.
	- .2 روی Security ضربه بزنید.
- .3 در بخش administration Device ، گزینه sources Unknown را فعال کنید.
	- .4 فایل APK برنامه را از یک منبع قابل اعتماد دانلود کنید.
		- .5 روی فایل APK ضربه بزنید تا آن را نصب کنید.

# **4 -نصب برنامه اندروید بصوت مستقیم با داشتن فایل APK**

فایل APK یک فایل بسته بندی شده است که حاوی برنامه کامل است. این روش هم جزو شماره ۲ یعنی نصب از منابع ناشناس محسوب می شود. در بعضی موارد ممکن است برای نصب برنامه اندروید یک فایل APK که پسوند برنامه های اندرویدی است را داشته باشید و می خواهید آن را مستقیما بدون اینکه به فروشگاه گوگل پلی بروید نصب کنید.

## **مراحل نصب اپلیکیشن های اندروید از طریق مستقیم**

برای نصب برنامه از فایلAPK ، مراحل زیر را دنبال کنید:

- .1 فایل APK را از یک منبع قابل اعتماد دانلود کنید.
	- .2 روی فایل APK ضربه بزنید تا آن را نصب کنید.
- .3 اگر دستگاه شما از نصب برنامه از منابع ناشناس جلوگیری می کند، باید گزینه from Install sources unknownرا در Settings فعال کنید.

#### **5 -نصب برنامه اندروید بصوت مستقیم از طریق مارکت های اندروید دیگر بجز Play Google**

این روش هم جزو شماره ۲ یعنی نصب برنامه در اندروید از منابع ناشناس محسوب می شود یعنی نصب برنامه های اندروید از طریق فروشگاه های برنامه شخص ثالث نسخه های ایرانی مشابه گوگل پلی ( مانند کافه بازار، مایکت و …) نسخه های خارجی مشابه گوگل پلیF-Droid) ، App Amazon و (... انجام می شود.

## **نکات ایمنی برای نصب برنامه در اندروید**

**نصب برنامهها در اندروید بصورت نادرست میتواند مشکالت امنیتی را به همراه داشته باشد. هنگام نصب برنامه روی اندروید، باید نکات ایمنی زیر را رعایت کنید:**

- .1 **نصب برنامه ها در گوشی از منابع ناشناس :**فقط از منابع معتبر و رسمی برای دریافت و نصب برنامهها استفاده کنید. بهترین روش برای دانلود برنامه ها از Store Play Google است. اگر برنامهای را از سایتها یا منابع دیگر دریافت میکنید، اطمینان حاصل کنید که آن منبع معتبر و امن است.
- .2 **برای مجوزهای برنامه قبل از نصب اپلیکیشن گوشی :**قبل از نصب اپلیکیشن ها در اندروید، مجوزهای مورد نیاز برنامه را بررسی کنید. اگر مجوزهای مورد نیاز برای عملکرد معقول برنامه نباشد، بهتر است از نصب آن خودداری کنید. به عنوان مثال، اگر یک برنامه اجازه دسترسی به دفترچه تلفن یا دوربین شما را میخواهد، اما نیازی به این دسترسیها ندارد، ممکن است برنامه ناروا و ناامن باشد.
- .3 **بهروزرسانی برنامه ها بعد از نصب برنامه ها در موبایل :**اطمینان حاصل کنید که برنامههای نصب شده در دستگاه شما بهروزرسانی شوند. بهروزرسانیها معموالً شامل بهبودهای امنیتی و رفع آسیبپذیریها هستند. بنابراین، همیشه بهروزرسانیهای موجود را نصب کنید.
- .4 **اسکن توسط آنتیویروس قبل از نصب برنامه های گوشی :**برنامههای ضد ویروس را در دستگاه خود نصب کنید و برنامهها را قبل از نصب اسکن کنید. این کار میتواند به شناسایی برنامههای ناامن و جلوگیری از نصب آنها کمک کند.
- .5 **برسی دسترسیهای برنامه قبل از نصب برنامه در گوشی :**در تنظیمات دستگاه خود، دسترسیهایی که برنامهها در دستگاه شما دارند را بررسی کنید. مطالعه و بررسی دقیق دسترسیها میتواند شما را از احتمال دسترسی نادرست یا زیاد برنامهها به اطالعات شخصی و حریم خصوصی خود محافظت کند.
- .6 **بکاپ اطالعات قبل از نصب اپلیکیشن موبایل :**قبل از نصب اپلیکیشن ها در اندروید، بکاپ اطالعات مهم خود را بگیرید. این کار به شما در صورت بروز مشکلی با نصبت به برنامهها، از از دست رفتن اطالعاتتان جلوگیری می کند.
- .7 **مرور نظرات و امتیازها در نصب اپلیکیشن روی اندروید :**قبل از نصب برنامه روی اندروید، نظرات و امتیازهای کاربران دیگر را مرور کنید. این کار میتواند به شما اطالعات بیشتری در مورد امنیت و کیفیت برنامه بدهد. اگر برنامه ای نظرات و امتیازهای منفی بسیاری دارد، بهتر است از نصب آن خودداری کنید.
- .8 **اعتماد به منابع معتبر موقع نصب برنامه روی اندروید :**هنگام دانلود برنامه از منابع خارج از Google Play Store، به منابع معتبر و قابل اعتماد اعتماد کنید. از سایتها و منابعی که امنیت و صحت برنامهها را تأیید کردهاند استفاده کنید.
- .9 **خواندن قوانین حریم خصوصی قبل از نصب اپلیکیشن در اندروید :**قبل از نصب برنامه روی اندروید، قوانین حریم خصوصی و شرایط استفاده را مطالعه کنید . اطمینان حاصل کنید که شرایط استفاده برای شما قابل قبول است و از حریم خصوصیتان نگران نباشید.
- .10**هوشمندانه بودن در امر برای نصب برنامه روی اندروید :**با دانلود و نصب برنامه ها هوشمندانه باشید. تنها برنامههایی را نصب کنید که نیاز دارید و از منابع امن و قابل اعتماد آنها را دریافت کنید.

همواره به خاطر داشته باشید که امنیت دستگاه و اطالعات شخصی شما در دستان شماست. با رعایت این نکات و اقدامات احتیاطی، میتوانید خود را در برابر خطرات امنیتی در مورد نصب برنامه در اندروید محافظت کنید.

## **حذف برنامه های اندروید به دالیل مختلف بعد از نصب برنامه های موبایل**

برای حذف برنامهها در دستگاههای اندروید، میتوانید از روشهای زیر استفاده کنید:

## .1 **روش اول حذف برنامه های اندرویدی:**

- به تنظیمات دستگاه خود بروید.
- بخش "برنامهها و اعداد" یا "برنامهها" را پیدا کنید و روی آن کلیک کنید.
- لیستی از تمام برنامههای نصب شده بر روی دستگاه شما نمایش داده میشود.
	- برنامهای که میخواهید حذف کنید را پیدا کنید و روی آن کلیک کنید.
- در صفحه بعدی، گزینه "حذف" یا "حذف برنامه" را انتخاب کنید و سپس تأیید کنید.
	- برنامه به طور کامل از دستگاه شما حذف میشود.
		- .2 **روش دوم حذف برنامه های اندرویدی:**
		- روی آیکون منوی دستگاه خود کلیک کنید.
			- لیست برنامههای نصب شده را پیدا کنید.
	- برنامهای که میخواهید حذف کنید را پیدا کنید و نگهدارید.
- آیکون برنامهها شروع به لرزیدن میکنند و در باال یا پایین صفحه، یک عالمت "حذف" یا "X "ظاهر میشود.
	- بر روی عالمت "حذف" یا "X "کلیک کنید و سپس تأیید کنید.
		- برنامه به طور کامل از دستگاه شما حذف میشود.

توجه داشته باشید که فرآیند حذف برنامهها ممکن است در ورژنها و تنظیمات مختلف سیستم عامل اندروید متفاوت باشد. نام بخش ها و گزینهها ممکن است در دستگاه شما به شکلی متفاوت نمایش داده شود.